### BỘ NÔNG NGHIỆP VÀ PHÁT TRIỂN NÔNG THÔN **HỌC VIỆN NÔNG NGHIỆP VIỆT NAM**

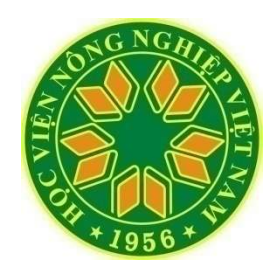

# **BÀI GIẢNG**

## **SỬ DỤNG PHẦN MỀM PHỐI HỢP KHẨU PHẦN ĂN CHO LỢN, GÀ**

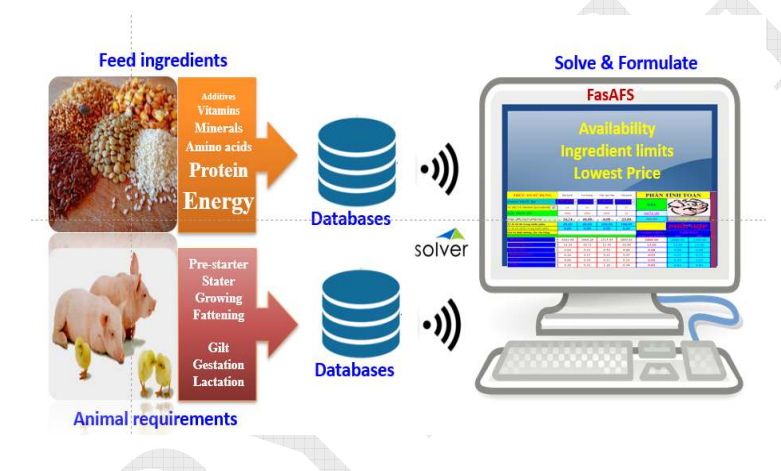

## **Tác giả phần mềm: PGS.TS. Trần Hiệp Khoa Chăn nuôi - Học viện Nông nghiệp Việt Nam**

Sử dụng phần mềm hoặc đặt hàng xây dựng phần mềm mới theo yêu cầu (cho lợn, gà, bò thịt, bò sữa), xin liên hệ tác giả:

Email: tranhiep@vnua.edu.vn Mobile: 0915.094.819 Link Phần mềm Phối hợp khẩu phần cho HEO. Link Phần mềm Phối hợp khẩu phần cho GÀ.

PGS.TS. Trần Hiệp – Khoa Chăn nuôi – Học viện Nông nghiệp Việt Nam ĐT: 0915.094.819 1

## **BÀI GIẢNG**

### **SỬ DỤNG PHẦN MỀM PHỐI HỢP KHẨU PHẦN ĂN CHO LỢN, GÀ**

### **I. NGUYÊN TẮC PHỐI HỢP KHẨU PHẦN**

### **1.1. Xác định nhu cầu dinh dưỡng của gia súc, gia cầm**

- Dựa vào tài liệu đã công bố và nghiên cứu về nhu cầu dinh dưỡng của gia súc, gia cầm.
- Kết quả thí nghiệm nuôi dưỡng: đây là cơ sở đúng nhất, thực tế nhất để xác định nhu cầu dinh dưỡng của từng đối tượng trong từng điều kiện cụ thể.
- Nhu cầu dinh dưỡng của gia súc, gia cầm thay đổi tùy theo loài, dòng, giai đoạn phát triển, sức khỏe, nhiệt độ và các điều kiện môi trường khác.
- Tập tính ăn tự nhiên của đối tượng nuôi cũng nên được xem xét.

### **1.2. Lựa chọn nguyên liệu phối hợp**

 Để xây dựng được khẩu phần thức ăn đáp ứng được nhu cầu của gia súc, gia cầm cần phải nắm vững giá trị dinh dưỡng của các nguồn nguyên liệu dự kiến lựa chọn phối chế.

Một vài điểm cần lưu ý trong lựa chọn nguyên liệu:

 **a.** *Nguồn năng lượng*: Khi cần các thức ăn có năng lượng cao thì chủ yếu là hạt ngũ cốc. Cần lưu ý đến hàm lượng xơ của thức ăn. Nếu xơ nhiều sẽ làm giảm sự ngon miệng và độ tiêu hóa thức ăn, chất xơ cũng sẽ làm ảnh hưởng đến độ kết dính của viên thức ăn. Các nguồn nguyên liệu có hàm lượng xơ cao không nên sử dụng làm thức ăn cho tôm.

 **b.** *Nguồn protein***:** Nguồn protein cung cấp tốt nhất cho gia súc, gia cầm nói chung là nguồn protein động vật. Tuy nhiên để giảm giá thành và cân đối acid amin thiết yếu, nên phối chế thức ăn từ nhiều nguồn protein.

Khi sử dụng nguồn protein bột gia súc, gia cầm bằng bột động vật khác hoặc bột thực vật. Mức độ thay thế không nên quá 50%. Để đảm bảo dinh dưỡng cho gia súc, gia cầm khi sử dung các nguồn protein thay thế bột cá nên có thể bổ sung acid amin tổng hợp, các acid béo thiết yếu, premix khoáng, vitamin. Tuy nhiên thực tế là sinh trưởng và chất lượng của đối tượng nuôi khi sử dụng thức ăn có chủ yếu là nguồn protein thực vật vẫn kém hơn so với protein từ bột cá. Nguyên nhân là do các chất bổ sung thường dễ bị biến đổi trong quá trình chế biến cũng như và tan nhanh trong môi trường nước. Thêm vào đó độ ngon miệng, độ cứng của viên thức ăn cũng không thích hợp cho gia súc, gia cầm.

**c.** *Độc tố :* Một điểm cần lưu ý khi sử dụng các nguồn nguyên liệu có nguồn gốc thực vật thường có độc tố hoặc chất kháng dinh dưỡng, do đó việc xử lý các nguồn nguyên liệu này trước khi đưa vào phối chế thức ăn là cần thiết, nhằm hạn chế tới mức thấp nhất ảnh hưởng của các chất này đến sinh trưởng, sức khỏe và cả chất lượng của sản phẩm nuôi sau này.

**d.** *Biến đổi thành phần sinh hóa:* Một số tài liệu có công bố về giá trị dinh dưỡng của một số nguồn nguyên liệu, tuy nhiên trong sử dụng nên lưu ý là chất lượng của nguyên liệu biến động theo khu vực, mùa, kỹ thuật chế biến và bảo quản. Do đó nên phân tích lại thành phần sinh hóa của nguyên liệu trước khi phối chế thức ăn.

### **e.** *Tương tác giữa các chất dinh dưỡng:*

Có 4 kiểu chính về sự tương tác giữa các chất dinh dưỡng trong thức ăn:

- Nhóm vi lượng với các thành phần dưỡng chất khác trong thức ăn: vật nuôi ăn thức ăn thiếu vitamin B1 nhưng có hàm lượng carbohydrat cao thì dấu hiệu bệnh lý thể hiện sớm hơn, tỉ lệ chết cao hơn là gia súc, gia cầm ăn thức ăn thiếu vitamin B1 nhưng có hàm lượng lipid cao. Quá trình biến dưỡng vitamin B6 thì có liên quan đến quá trình biến dưỡng protein và acid amin. Nhu cầu  $B_6$  của gia súc, gia cầm có liên quan đến nguồn nguyên liệu cung cấp protein là bột cá hay bột thực vật.

- Khoáng với khoáng: nhu cầu Mg phụ thuộc vào hàm lượng Ca, P.

- Vitamin với khoáng: khả năng hấp thu khoáng hạn chế nếu trong thức ăn thiếu vitamin D. Thiếu vitamin C ảnh hưởng đến sự hấp thu Fe.

- Vitamin với vitamin: Dấu hiện bệng lý sẽ thể hiện nhanh và trầm trọng hơn nếu thức ăn cung cấp thiếu cả hai nguồn B12 và folic acid

### **@** *Độ ngon của thức ăn*:

Độ ngon của thức ăn có ảnh hưởng đến cường độ ăn của cá, ảnh hưởng đến khả năng tiết dịch tiêu hóa. Thức ăn mới ngon hơn thức ăn củ, tinh ngon hơn thô, thô xanh ngon hơn khô, thức ăn đạm ngon hơn thức ăn năng lượng, đạm động vật ngon hơn đạm thực vật, thức ăn càng nhiều khoáng càng kém ngon...

### **1.3. Giá cả và tính sẵn có của nguyên liệu**

Ngoài vấn đề chất lượng, vấn đề giá cả và tính sẵn có của nguyên liệu đóng vai trò quan trong trong chế biến thức ăn chăn nuôi. Khi xây dựng được một công thức thức ăn hoàn hảo về mặt dinh dưỡng, nhưng giá thành cao, nguồn nguyên liệu khó chủ động thì không thể tiêu thụ được trên thị trường. Vì vậy khi xây dựng công thức thức ăn nên dựa vào nguồn nguyên liệu sẵn có tại địa phương, giá thành rẻ.

Ngoài ra giá cả của nguyên liệu phụ thuộc theo mùa, vì vậy nên xây dựng nhiều phương án sử dụng nguyên liệu để có thể chủ động nguồn nguyên liệu và hạ giá thành.

### **II. PHẦN MỀM PHỐI HỢP KHẨU PHẦN TRÊN MÁY TÍNH**

### **2.1. Giới thiệu chung**

Khi phối hợp khẩu phần ăn cho gia súc, gia cầm, chúng ta có thế tính toán bằng tay hoặc sử dụng phần mềm máy tính. Ưu điểm của các phầm mềm máy tính là tốc độ sử lý nhanh nên rút ngắn được thời gian tính toán và gia tăng và số lượng các yêu cầu cần tính toán. Sử sụng phần mềm máy tính còn tính được công thức tối ưu về giá cả vốn rất khó giải quyết bằng phương pháp tính đơn giản. Tùy theo khả năng mà có thể sử dụng các phầm mềm khác nhau. Phần mềm đơn giản nhất sử dụng chương trình Excel để thiết lập bảng tính với những công thức thích hợp hoặc các phần mềm chuyên biệt như: Feedlive, UFFDA, Feedmania, Ultramix…

Các phần mềm chuyên biệt ngoài việc tính toán công thức thức ăn còn có thể có chức năng so sánh giá trị dinh dưỡng của các nguồn nguyên liệu, bảo quản các công thức, dữ liệu để giảm bớt thời gian tìm kiếm, tính toán. Cần lưu ý là người sử dụng các phần mềm trong tổ hợp khẩu phần cần phải có kiến thức căn bản về tin học, đặc biệt phải hiểu biết sâu sắc về dinh dưỡng và thức ăn để có được một kết quả phù hợp với yêu cầu dinh dưỡng của gia súc, gia cầm cũng như giá thành thích hợp cho người sử dụng.

Chính vì vậy chúng tôi giới thiệu **Chương trình phối hợp khẩu phần ăn cho lợn và gà** (Pig and Poultry Diet Formulation). Chương trình được xây dựng **năm 2023** trên cơ sở giải bài toán tối ưu: cân bằng các yếu tố dinh dưỡng trong thức ăn với giá thấp nhất. Ưu điểm của chương trình này là thân thiện với người sử dụng do được viết bằng tiếng Việt với nguồn cơ sở dữ liệu của Việt Nam.

Chương trình **Chương trình phối hợp khẩu phần ăn cho lợn và gà** được xây dựng nhằm mục đích phối hợp khẩu phần ăn của các loại vật nuôi như lợn, gia cầm. Chương trình có một số đặc điểm sau:

- Có thể phân chia thành các loại đối tượng gia súc khác nhau (lợn, gia cầm ở các giai đoạn sinh lý khác nhau), sử dụng các thành phần dinh dưỡng của nguyên liệu thức ăn phù hợp với từng loại vật nuôi.

 - Lưu giữ các công thức thức ăn, các nguyên liệu thức ăn với thành phần hoá học của chúng. Khả năng lưu giữ cho một loại đối tượng vật nuôi bao gồm:

+ Lưu giữ rất nhiều công thức thức ăn hoặc các khẩu phần khác nhau.

+ Lưu giữ nhiều nguyên liệu thức ăn khác nhau.

+ Tối đa 32 loại thành phần dinh dưỡng khác nhau của một loại nguyên liệu thức ăn khác nhau.

- Dễ dàng lưu giữ các công thức thức ăn hoặc khẩu phần đã phối trộn.

- Dễ dàng tra tìm các thành phần dinh dưỡng của thức ăn đã được lưu giữ.

 - Dễ dàng tra tìm một thành phần dinh dưỡng của các nguyên liệu thức ăn đã được lưu giữ.

 - Dễ dàng nhập các nguyên liệu mới vào cơ sở dữ liệu khi phối trộn khẩu phần ăn dựa trên các nguyên liệu các nguyên liệu này.

 - Có thể phối hợp một khẩu phần hoặc một công thức hỗn hợp thoả mãn các nhu cầu dinh dưỡng đồng thời có chi phí thấp nhất.

Tuy nhiên, chương trình chưa cập nhật giá của các loại thức ăn (do gia cả luôn biên đổi trên thị trường), *tác giả chỉ nhập số thứ tự bình thường để chương trình có thể hoạt động.* Vì vậy khi phối hợp khẩu phăn cho một loại gia súc, gia cầm nào đó, khi sử dụng loại thức ăn nào: cần chú ý "VỊ TRÍ TĂ TRONG DATABASE", sau đó trở lại database để nhập giá cho phù hợp.

### **Ví dụ:**

- Khi chọn thức ăn là Ngô tẻ đỏ: vị trí thức ăn trong database sẽ là 21

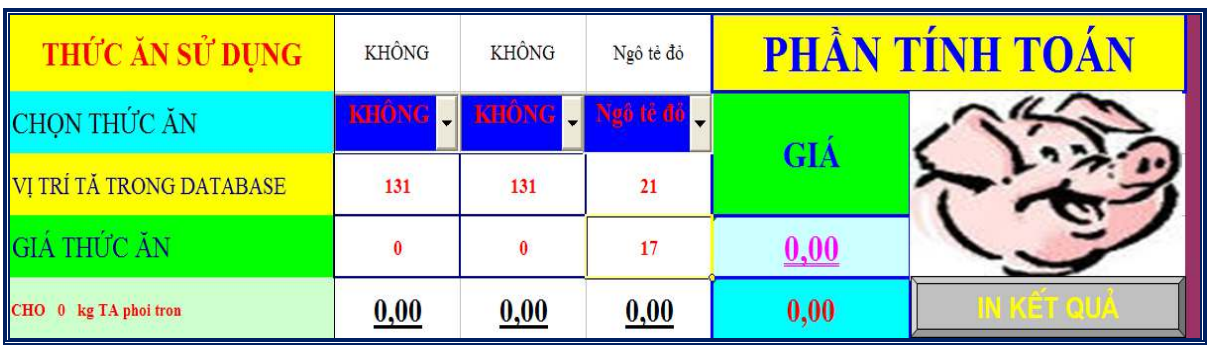

- Khi đó ta trở lại sheet **"THUCAN"** (database) tìm thức ăn ở vị trí 21, rồi nhập giá thức ăn vào cột "Giá/kg).

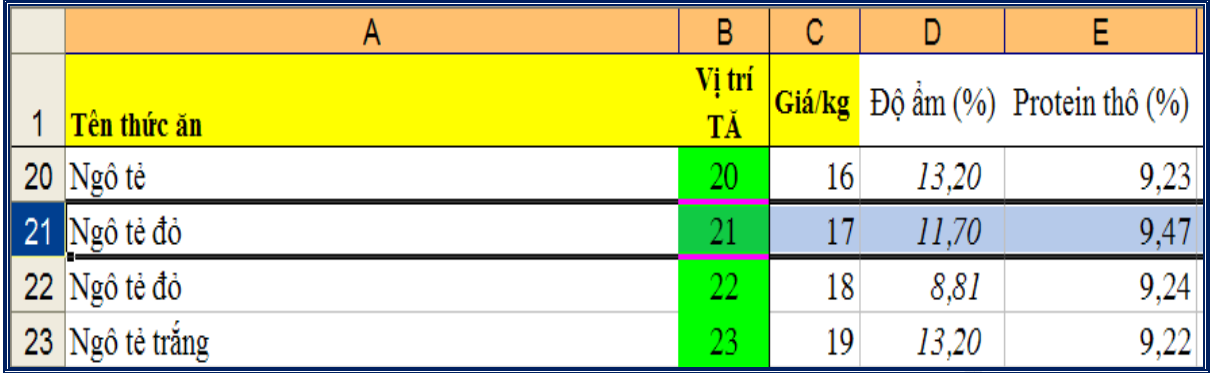

Cách nhập giá của các loại nguyên liệu khác hoặc thay đổi GTDD của một loại thức ăn nào đó: tương tự như trên.

### **2.2. Cài đặt chương trình**

### **2.2.1. Với office 2023:**

Chương trình được xây dựng dựa trên sự liên kết các công cụ tiện ích trong chương trình Excel và Visual basis. Phần giao diện của chương trình được xây dựng trên chương trinhg Excel với việc tạo lập các Macro liên kết với cơ sở dữ liệu thức ăn nhằm chọn thức ăn và giá trị dinh dưỡng cần phối trộn (Năng lượng, Protein, Ca, P, Lys, Met, Premix khoáng và vitamin…).

Phần chạy chương trình được kết nối với một công cụ tiện ích của chương trình Visual basis (Solver). Solver thường có sẵn trong Program Files khi cài đặt Micro Office. Chính vì vậy khi sử dụng chương trình, cần phải kết nối "**Giao diện chương trình**" với **Solver**, cần phải thực hiện 2 bước sau đây trước khi chạy chương trình.

### **@ Đặt chế độ Security trong Excel ở chế độ vừa phải :**

Mở một trang tính Excel bình thường. Sau đó thực hiện như sau:

### **Tool/Macro/Security**

Khi hiện cử sổ Security: chọn Medium.

### **@ Kết nối Solver:**

Trước hết hãy khởi động chương trình: click vào chuong trình Formulation.xls. Khi đó, chương trình sẽ hiện ra hội thoại sau**:** 

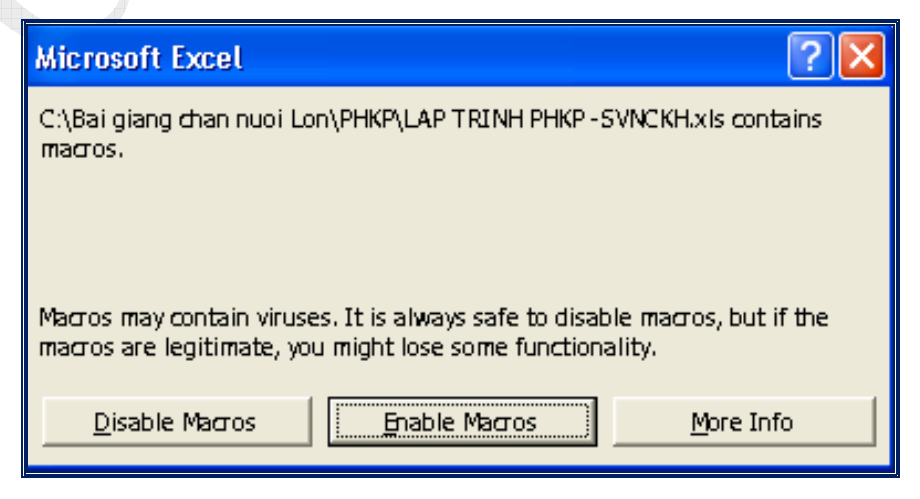

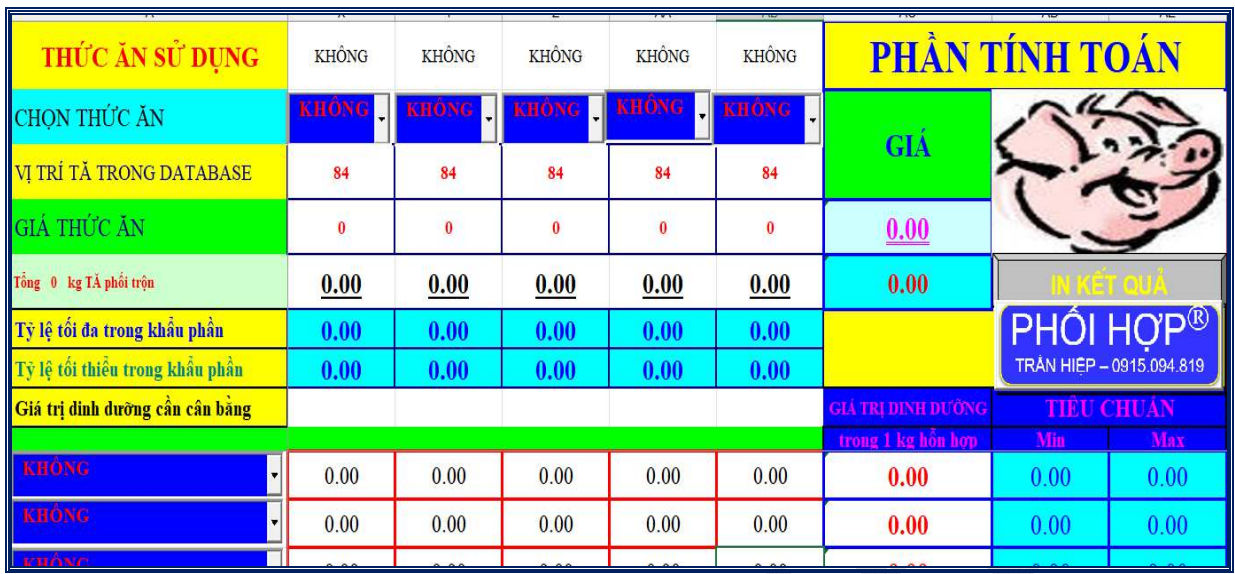

Khi đó, ta bấm Enable Macros, phần "Giao diện" sẽ hiện ra như sau:

Để kết nối phần "Giao diện" với Solver, trước hết phải khởi động Control Toolbox trong phần giao diện này:

### *View/Toolbars/Control Tool box*

Sau khi hiện thanh công cụ Control Tool box:

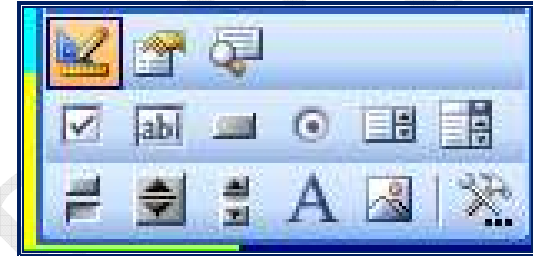

- *Vào Design mode:* Click vào Design mode rồi bấm "*chuột phải*" vào "PHỐI HỢP". Sau đó tiếp tục click chuột phải vào "PHỐI HỢP" và chọn *View code*. Khi đó cửa sổ **Visual basis** sẽ hiện ra. Trong cửa sổ Visual basis, chon:

#### **Tool/References**

Khi đó một cửa sổ nhỏ References – VBAProject sẽ hiện ra: Trong cửa sổ nhỏ này chứa các References, trong đó có hiển thị: Missing Solver – có nghĩa rằng Solver chưa được kết nối. Khi đó, cũng trong cửa sổ nhỏ này:

#### **Brown/C:\Program Files\Microsoft Office\OFFICE\Library\SOLVER\Solver.xls\OK**

Khi đó Solver đã được kết nối. Ta tắt cửa sổ Visual basis và trở lại trang tính excel.

- *Thoát khỏi Design mode:* để chạy các Macros cần phải thoát ra khỏi Design mode: click chuột vào **"Exit Design mode".** 

### **2.2.2. Với office 2010 và bản office mới**

#### **a. Kích hoạt các Macro:**

### **File/Option/Trust center/Trust Center Settings/Macro Settings/Enable all macros/OK**

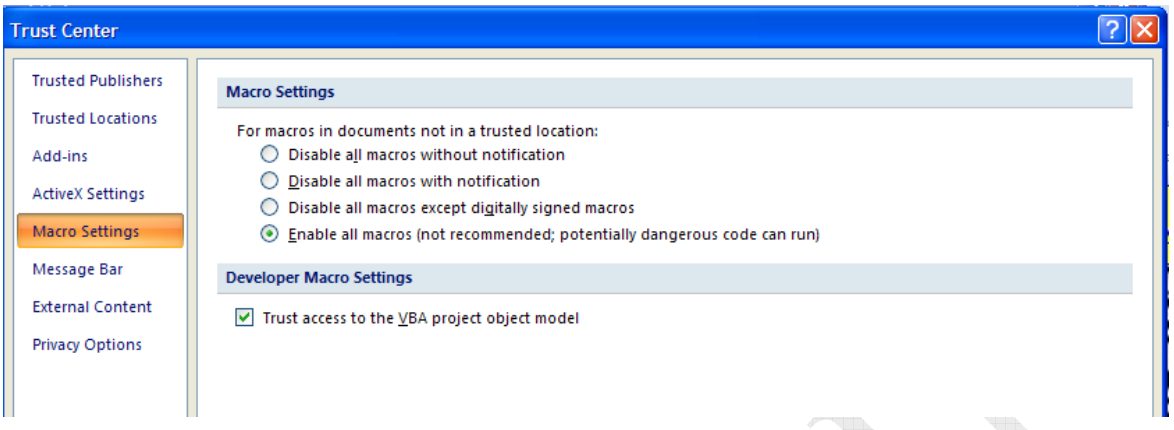

**b. Kích hoạt Solver** 

### **File/Option/Add-Ins/Solver Add-Ins/Go**

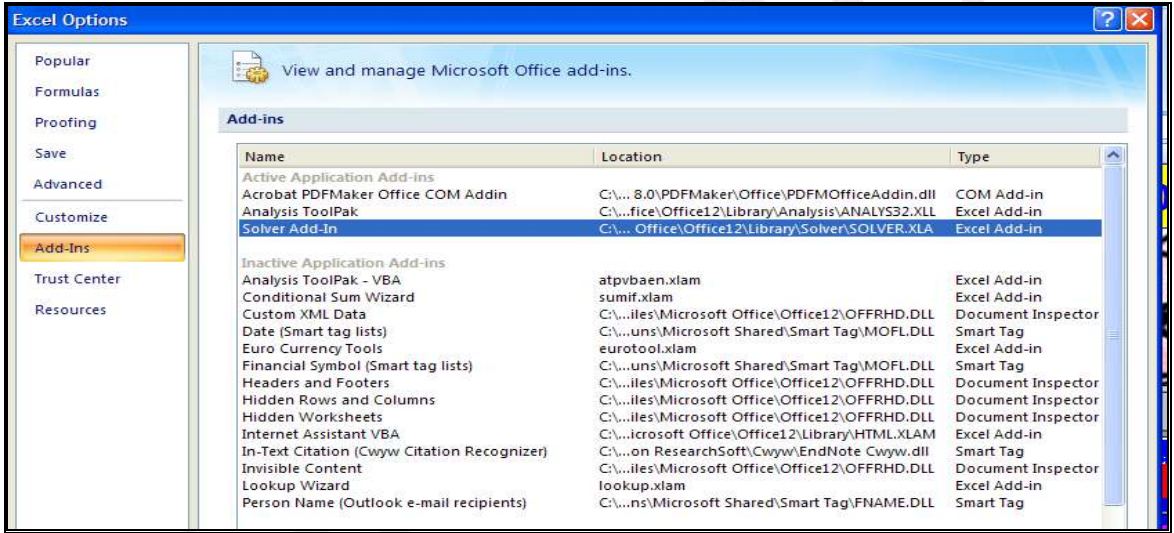

**c. Kết nối Solver** 

### **File/Option/Customize the Ribbon/ Developer**

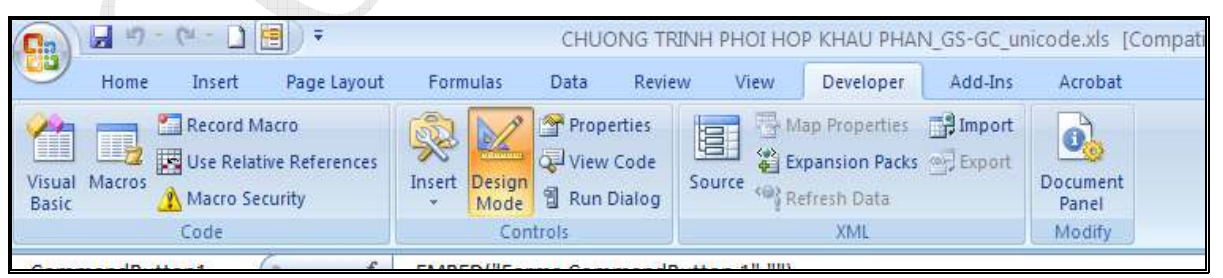

#### **Sau đó:**

- *Vào Design mode:* Click vào Design mode rồi bấm "*chuột phải*" vào "PHỐI HỢP". Sau đó tiếp tục click chuột phải vào "PHỐI HỢP" và chọn *View code*. Khi đó cửa sổ Visual basis sẽ hiện ra. Trong cửa sổ Visual basis, chon:

#### **Tool/References**

Khi đó một cửa sổ nhỏ References – VBAProject sẽ hiện ra: Trong cửa sổ nhỏ này chứa các References, trong đó có hiển thị: **Missing Solver** – có nghĩa rằng Solver chưa được kết nối. Khi đó, cũng trong cửa sổ nhỏ này:

#### **Brown/C:\Program Files\Microsoft Office\OFFICE\Library\SOLVER\Solver.xls\OK**

Khi đó Solver đã được kết nối. Ta tắt cửa sổ Visual basis và trở lại trang tính excel.

- *Thoát khỏi Design mode:* để chạy các Macros cần phải thoát ra khỏi Design mode: click chuột vào **"Exit Design mode".** 

### **III. THỰC HÀNH PHỐI HỢP KHẨU PHẦN**

#### *3.1. Khởi động chương trình*

Do chương trình chứa đựng các Macro, nên khi khởi động chương trình, chương trình sẽ hiện ra hội thoại thông báo về macro. Ta chọn Enable Macro (hoặc Yes) để chạy chương trình.

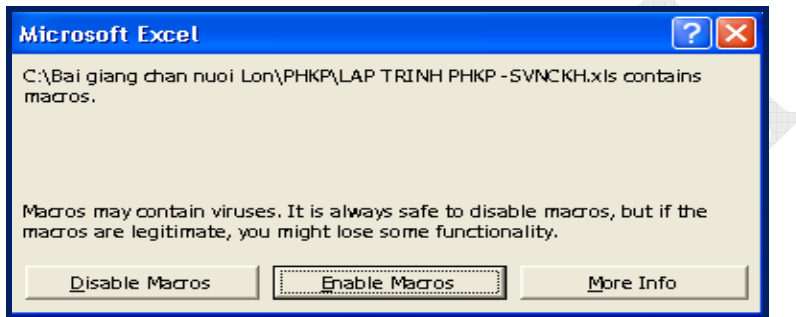

Khi đó, ta bấm Enable Macros, phần "Giao diện chương trình" sẽ hiện ra như sau:

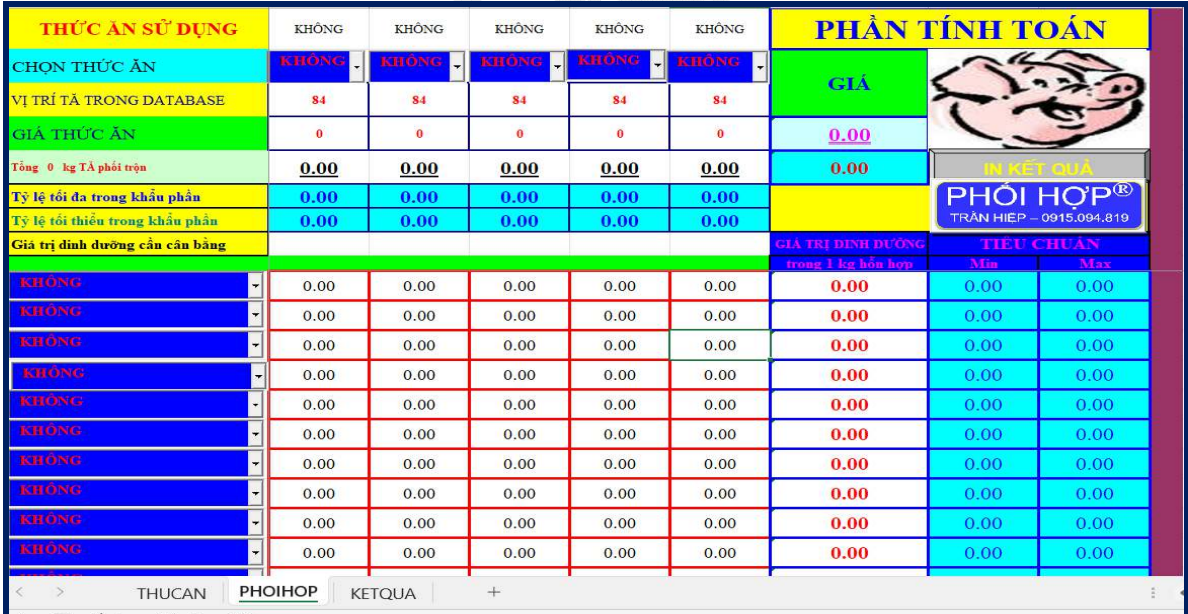

Chương trình gồm 3 sheets:

- Sheet "THUCAN": Cơ sở dữ liệu thức ăn
- Sheet "PHOIHOP": thực hiện các bước phối hợp khẩu phần
- Sheet "KETQUA": in tỷ lệ các nguyên liệu trong khẩu phần đã phối trộn

### **3.2. Quan sát giá trị dinh dưỡng của thức ăn nào đó có sẵn trong chương trình**

### **- Thực hiện ở Sheet "THUCAN".**

Để tạo vùng dữ liệu (sheet **THUCAN**), chúng tôi đã tiến hành tìm hiểu và sử dụng cuốn sánh "Bảng thành phần giá trị dinh dưỡng của thức ăn dành cho gia súc, gia cầm" do Viện chăn nuôi xuất bản. Đồng thời chúng tôi tiến hành tìm hiểu và sử dụng một số tài liệu nước ngoài (NRC và Hội hạt cốc hoa kỳ).

Sau đó chúng tôi tiến hành nhập dữ liệu vào một trang tính Excel để tạo thành một vùng dữ liệu cho việc tính toán.

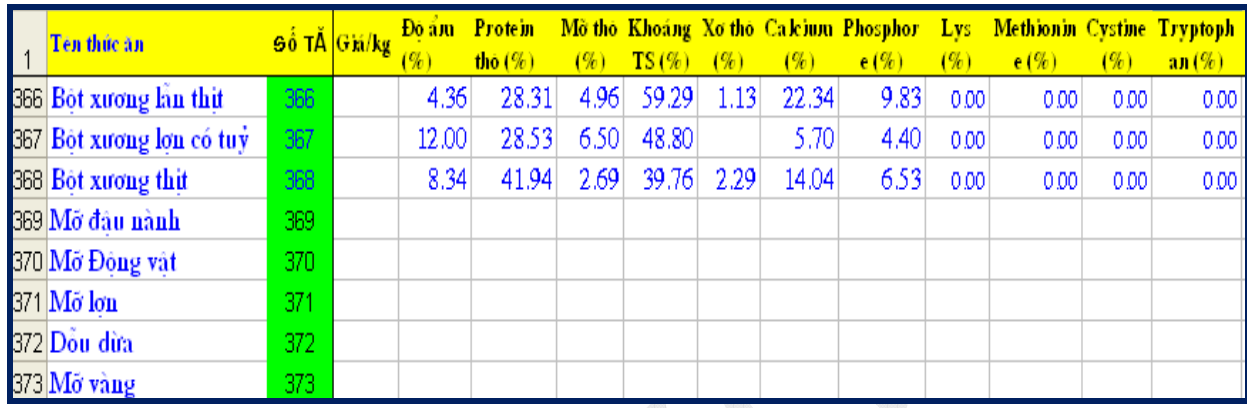

Trong vùng dữ liệu của chúng tôi có trên 160 loại thức ăn khác nhau dành cho các loại vật nuôi khác nhau. Trong đó các giá trị dinh dưỡng bao gồm: độ ẩm, protein thô, mỡ thô, khoáng tổng số, xơ thô, Ca, P, Lys, Met, Cys, Tryp, năng lượng trao đổi (kcal ME).... Đặc biệt trong vùng dữ liệu có phần giá thành của các loại thức ăn và chúng ta *có thể cập nhật thức ăn mới hoặc khi có giá thành cụ thể.*

### **2.3.2. Quan sát một số chất dinh dưỡng của nguyên liệu có sẵn trong chương trình**

### **- Thực hiện ở sheet "PHOIHOP":**

Nhằm nhận biết được giá trị dinh dưỡng của các loại thức ăn, chúng ta chỉ cần chọn loại thức ăn cần xem xét và chọn giá trị dinh dưỡng cần kiểm tra. Các giá trị dinh dưỡng sẽ hiển thị theo yêu cầu. Nếu muốn sửa đổi giá trị nào đó, chương trình cho phép quay trở lại vùng dữ liệu (sheet **THUCAN**) nhằm sửa đổi giá trị theo yêu cầu của người sử dụng.

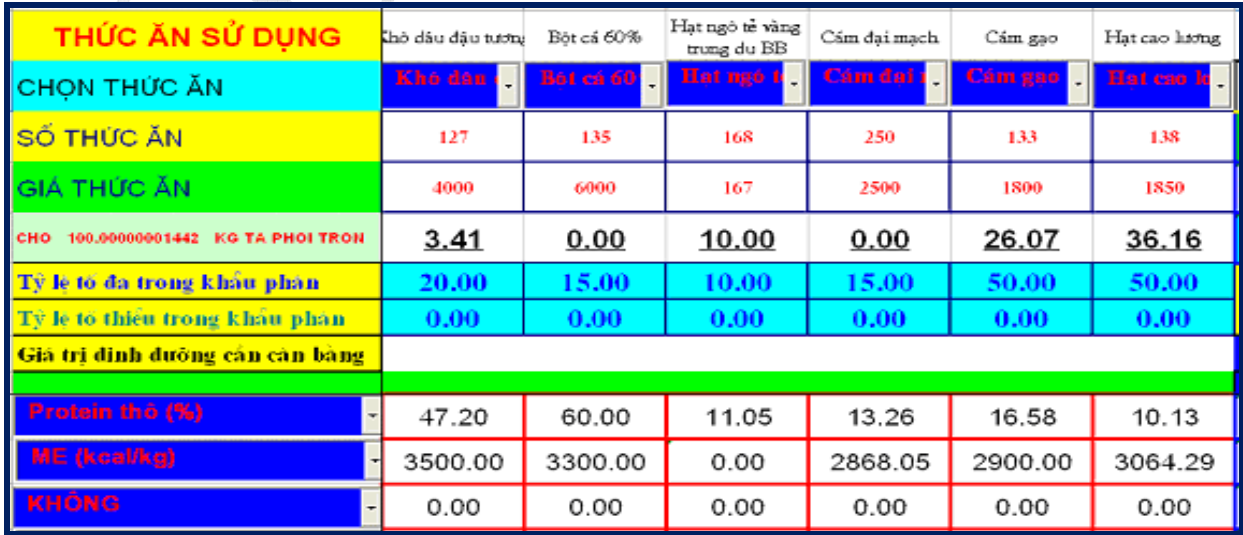

### *2.3.3. Quan sát công thức thức thức ăn có sẵn trong chương trình*

Chương trình sẽ lưu lại các công thức thức thức ăn đã phối trộn và cho phép quan sát lại những công thức thức ăn này.

|                | A                           | B       |                          | D       | Ε                  | F       |
|----------------|-----------------------------|---------|--------------------------|---------|--------------------|---------|
|                | KẾT QUẢ PHỐI TRỘN KHẨU PHẦN |         |                          |         |                    |         |
| $\overline{2}$ |                             |         |                          |         |                    |         |
| 3              | TÊN THỨC ĂN                 | SL (kg) | <b>TÊN THỨC ĂN</b>       | SL (kg) | <b>TÊN THỨC ĂN</b> | SL (kg) |
| 4              |                             |         |                          |         | Bột đá             | 0,86    |
| 5              |                             |         |                          |         | Methionine 25 %    | 0,73    |
| 6              |                             |         |                          |         | L-Lysine           | 0,72    |
| 7              |                             |         |                          |         | <b>B</b> ôt xươn g |         |
| 8              |                             |         |                          |         | <b>KD ĐT Pháp</b>  | 21,55   |
| 9              |                             |         |                          |         | <b>B</b> ot thit 1 | 1,17    |
| 10             |                             |         |                          |         | Hat gao té(a)      | 17,01   |
| 11             |                             |         | Mô trôn chất lượng cao   | 1,00    | Cám gạo nếp        | 14,97   |
| 12             |                             |         | Premix khoáng - Vitamine | 2,00    | Ngô khô            | 40,00   |
| 13<br>14       |                             |         |                          |         |                    | TRỞ VỀ  |
| 15             |                             |         |                          |         |                    |         |

**2.3.4. Nhập nguyên liệu mới cùng thành phần dinh dưỡng vào vùng dữ liệu** 

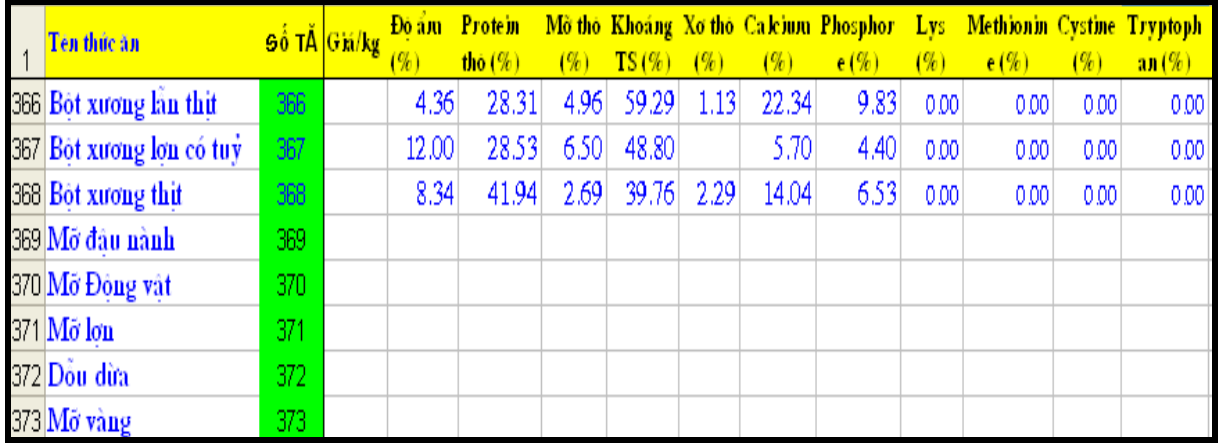

Trong bảng dữ liệu trên, chúng ta có thể nhập thêm thức ăn phụ thuộc vào từng cơ sở khác nhau. Số lượng thức ăn có thể nhập thêm là rất lớn (> 1000 loại). Mặt khác chúng ta cũng có thể thay đổi giá trị dinh dưỡng của thức ăn nào đó nếu ta thấy không còn phù hợp nữa.

### **2.3.5. Các bước tiến hành khi phối trộn thức ăn (sheet "PHOIHOP")**

### *Bước 1. Chọn nguyên liệu*

Vùng chọn thức ăn sẽ hiện thị tên thức ăn, số thức ăn (vị trí của thức ăn trong vùng dữ liệu), và giá thức ăn. Khi chọn thức ăn, nếu muốn sửa đổi một thông số nào đó (VD giá thức ăn), chúng ta xem số thức ăn và trở lại vùng dữ liệu để sửa đổi. Vùng này cho phép chon 40 loại thức ăn khi phối hợp.

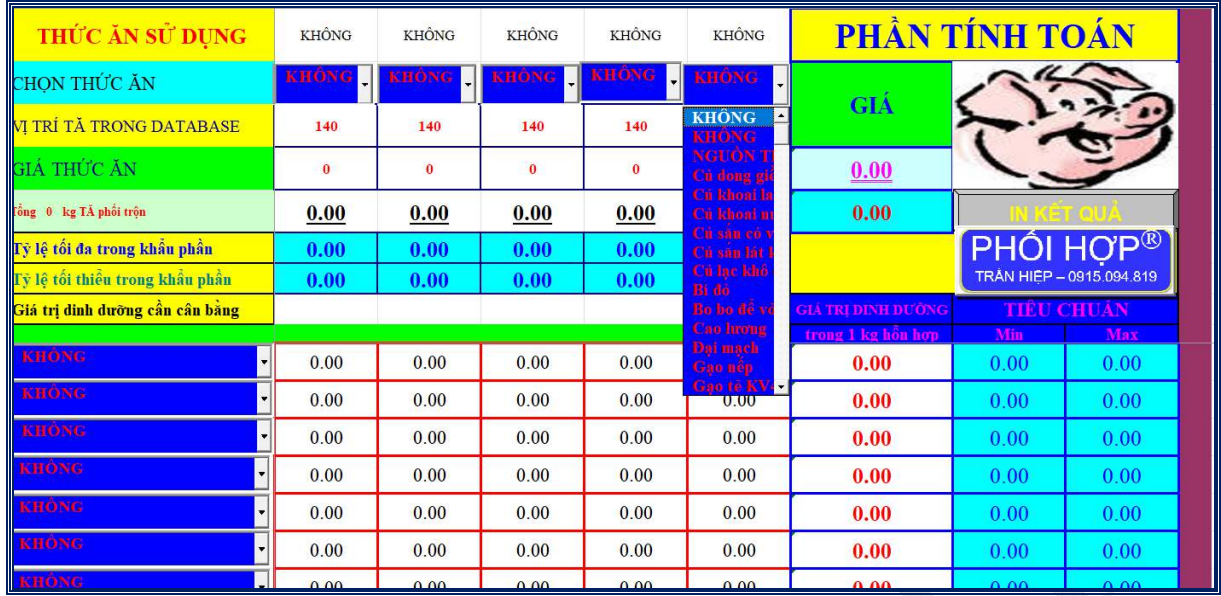

### *Bước 2. Ràng buộc tỷ lệ nguyên liệu trong khẩu phần*

Các loại thức ăn khác nhau đều có tỷ lệ phối trộn tối đa trong từng loại thức ăn nhất định. Vùng ràng buộc giới hạn của thức ăn cho phép khống chế lượng thức ăn phù hợp với tính chất của thức ăn cũng như yêu cầu trong từng loại thức ăn.

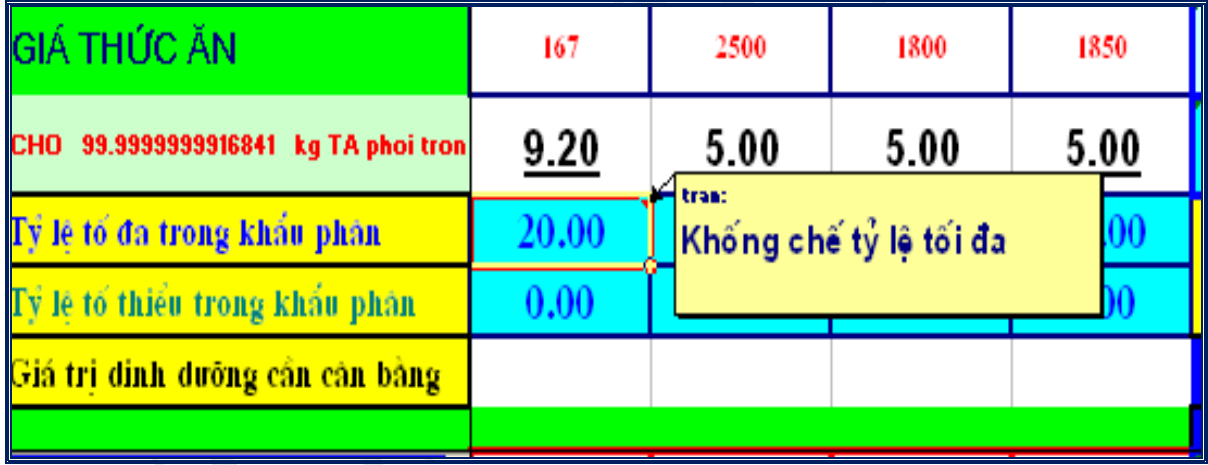

### *Bước 3. Chọn chất dinh dưỡng cần cân bằng*

Nhằm nhận biết được giá trị dinh dưỡng của các loại thức ăn được chọn để phối hợp, đồng thời tạo cơ sở dữ liệu cho vùng tính toán, chương trình được thiết lập vùng hiển thị giá trị dinh dưỡng, cho phép người sử dụng chọn những chất dinh dưỡng cần cân bằng theo yêu cầu.

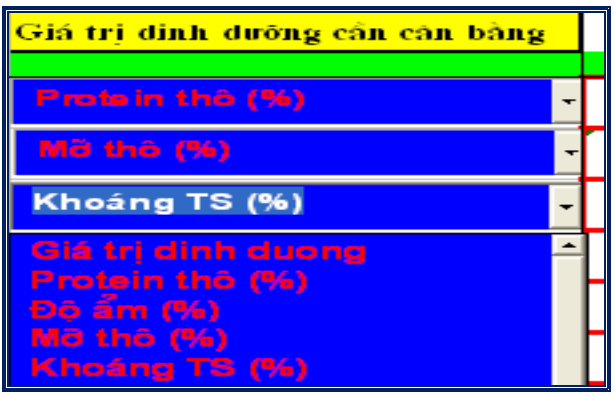

### *Bước 4. Nhập giá trị dinh dưỡng của 1 loại thức ăn nào đó*

Ở những loại vật nuôi khác nhau, các giai đoạn sinh lý khác nhau, giá trị dinh dưỡng trong thức ăn là khác nhau. Chính vì vậy đặc điểm của các loại thức ăn hỗn hợp dành cho gia súc, gia cầm ở nhưng giai đoạn sinh lý khác nhau là khác nhau. Do đó, chúng tôi thiết lập vùng ràng buộc giới hạn yếu tố dinh dưỡng **(TIÊU CHUẨN ĂN)** nhằm mục đích phối hợp cho các loại thức ăn tổng hợp khác nhau dựa trên đặc điểm dinh dưỡng của chúng.

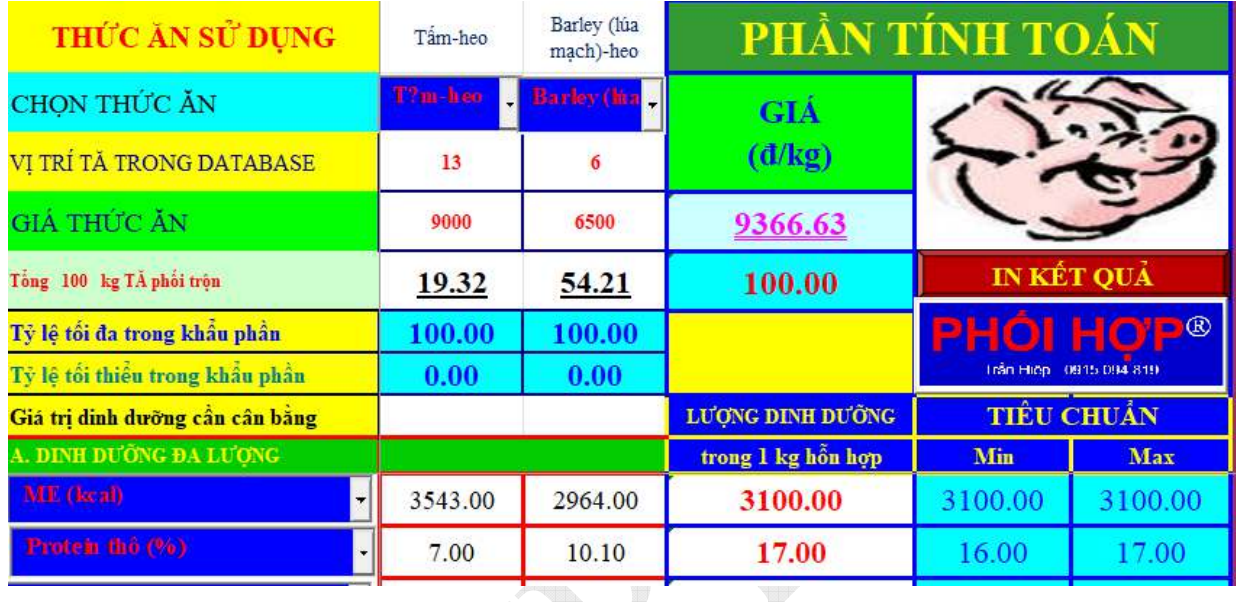

The Contract of the Contract of

### **Với phần mềm cho HEO:**

### **Với phần mềm cho GÀ:**

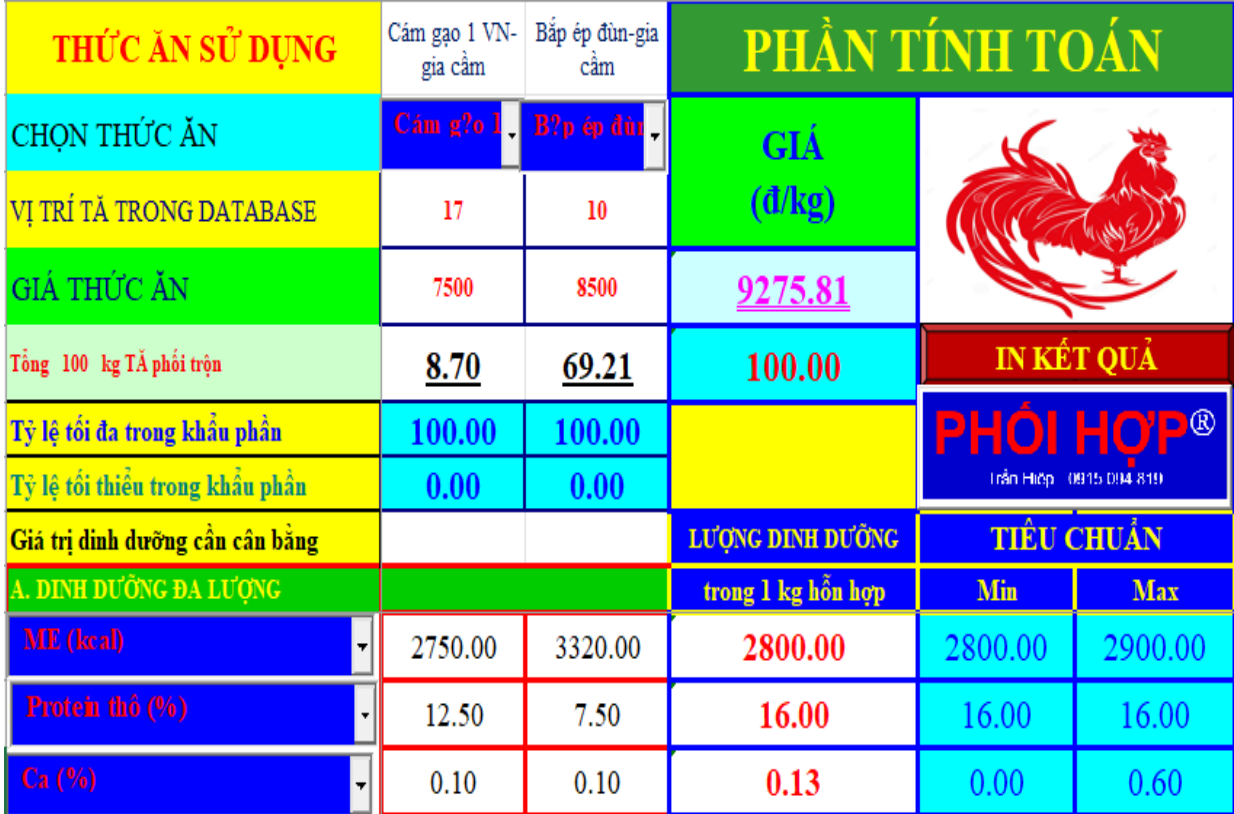

### *Bước 5. Phối hợp*

Sau khi đã tiến hành các bước trên (chọn thức ăn, giới hạn tỷ lệ thức ăn trong thức ăn hỗn hợp, chọn chất dinh dưỡng cần cân bằng và giới hạn giá trị của các chất dinh dưỡng cần cân bằng của 1 loại thức ăn nào đó...), chúng ta click vào nút "**PHỐI HỢP".** 

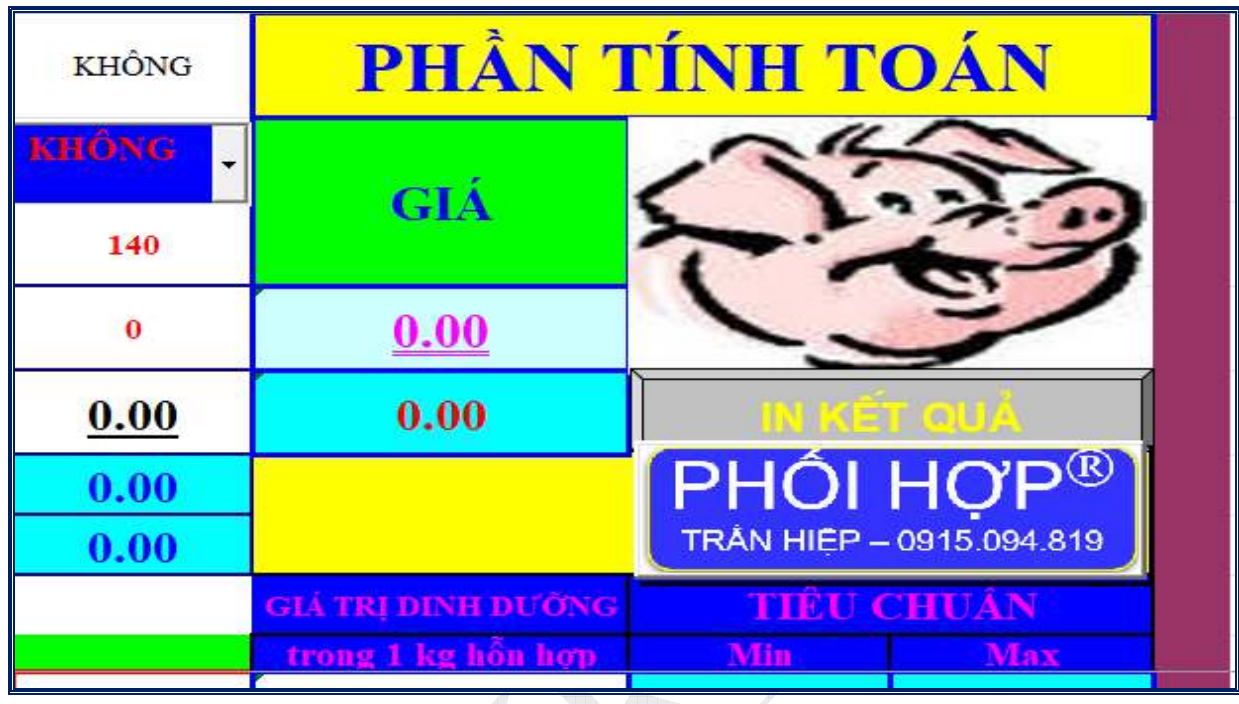

### **Với phần mềm cho Heo:**

# **Với phầm mềm cho GÀ:**

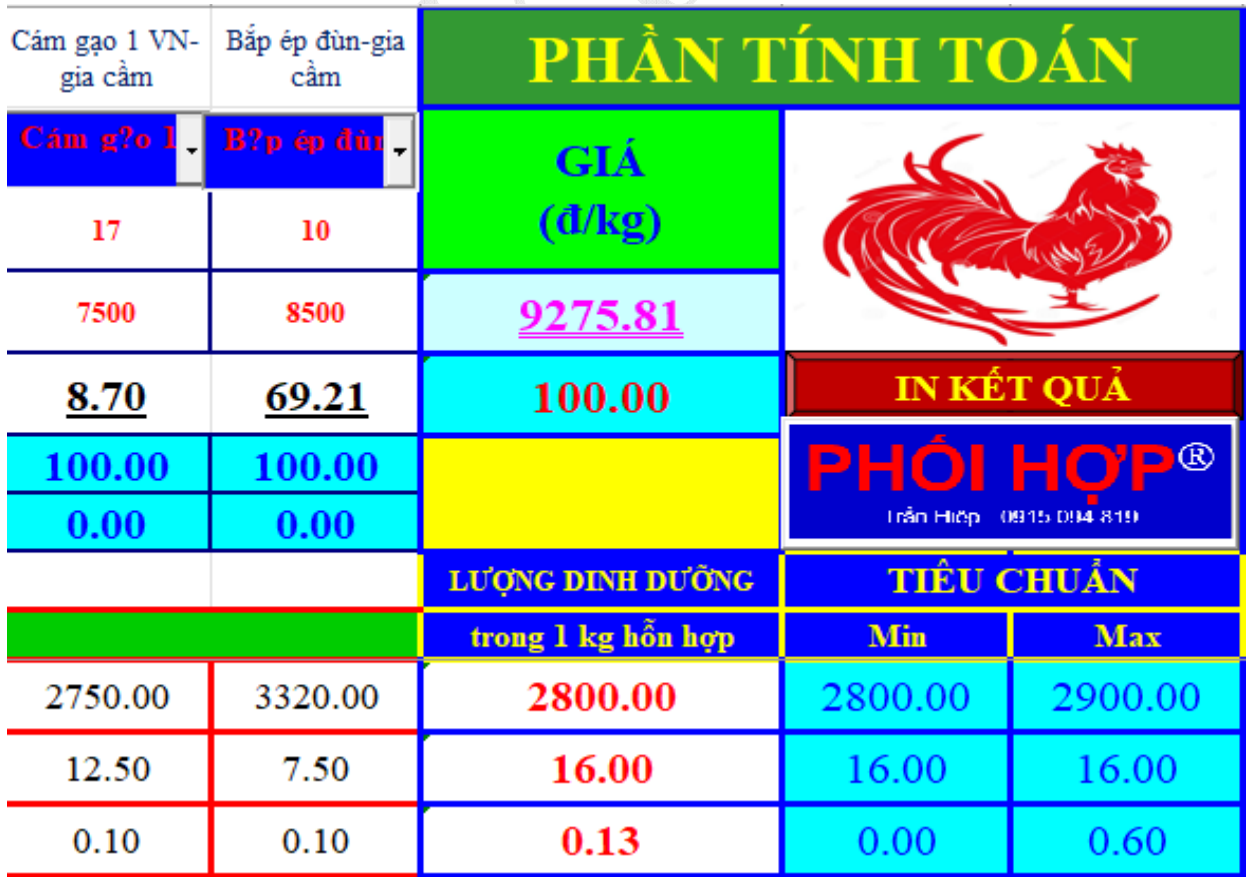

Khi đó chương trình sẽ chạy và sẽ có hai khả năng:

*Trường hợp I:* Khi đã cân bằng, chương trình sẽ hiển thị hộp thoại như sau:

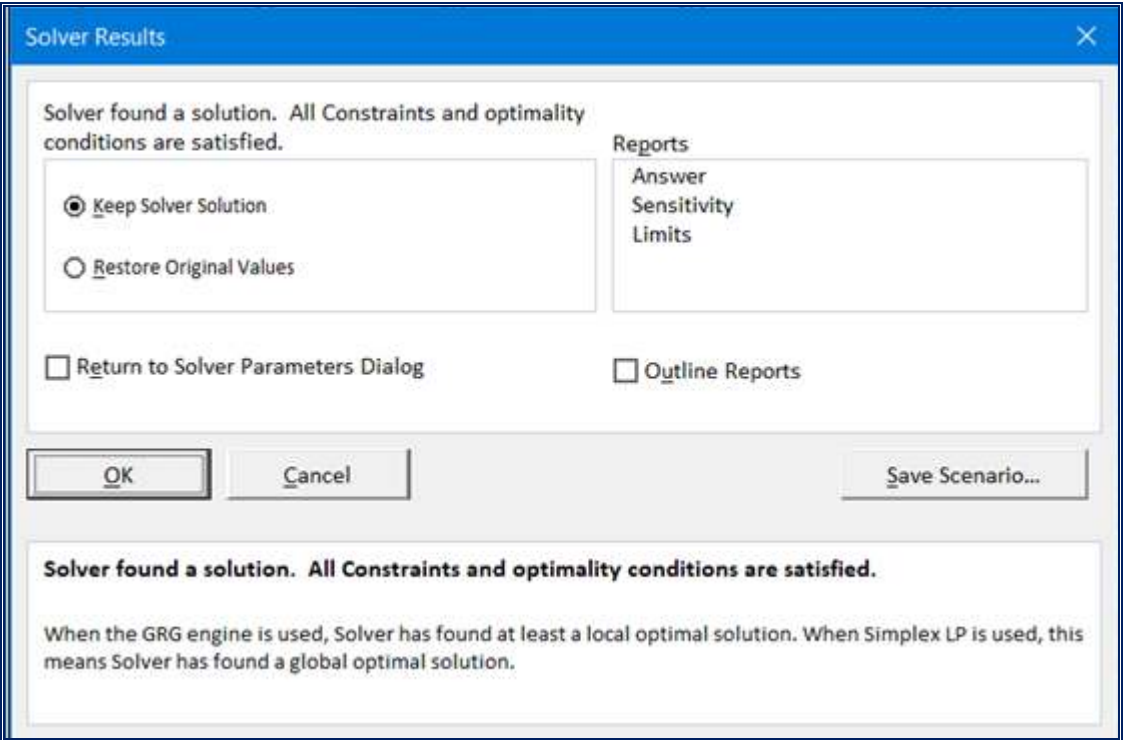

*Trường hợp 2:* Khi chưa cân bằng, chương trình sẽ hiển thị hộp thoại sau:

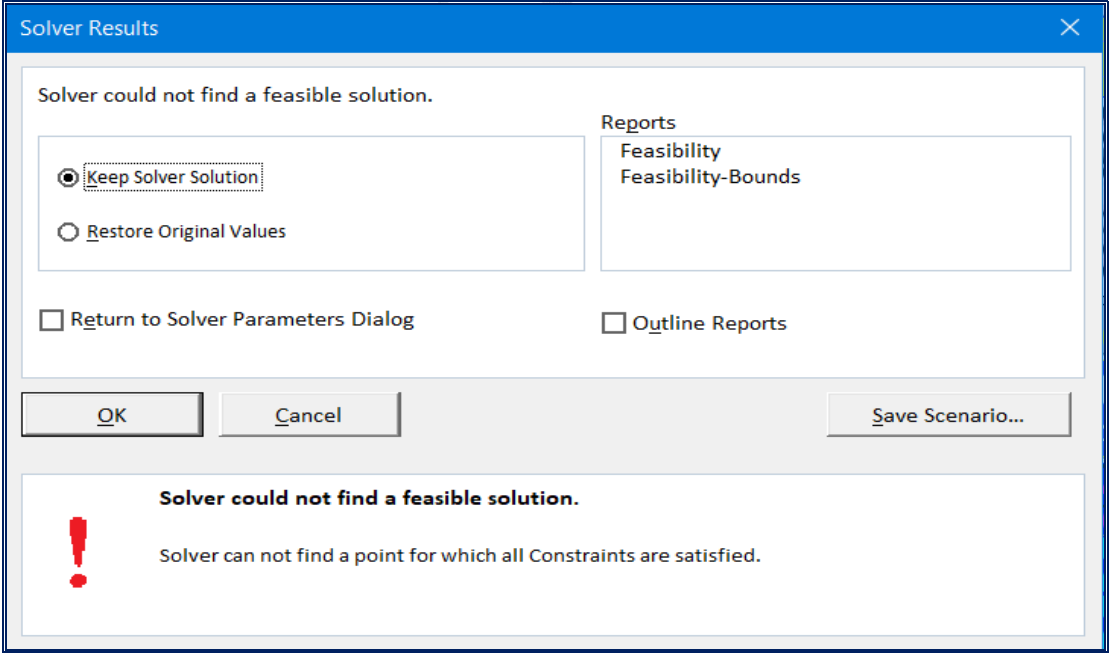

Trong trường hợp này, ta sẽ quan sát Khẩu phần vừa phối trộn so với Tiêu chuẩn ăn để xác định thừa thiếu chất dinh dưỡng nào để điều chỉnh nguyên liệu thức ăn đầu vào.

### *Bước 6. Xem và in kết quả*

Sau khi cân bằng xong (trường hợp 1), chúng ta có thể xem kết quả phối trộn bằng các nhấn vào nút bấm sau:

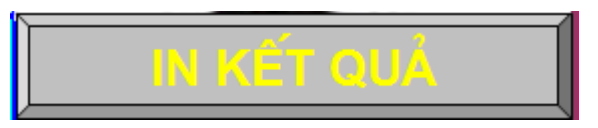

Trong vùng kết quả, chúng ta nhận biết được số lượng cụ thể của các loại thức ăn đã chọn nhằm phối trộn cho 100 kg thức ăn hỗn hợp. Kết quả này phải nằm trong giới hạn thức ăn mà chúng ta đã ràng buộc.

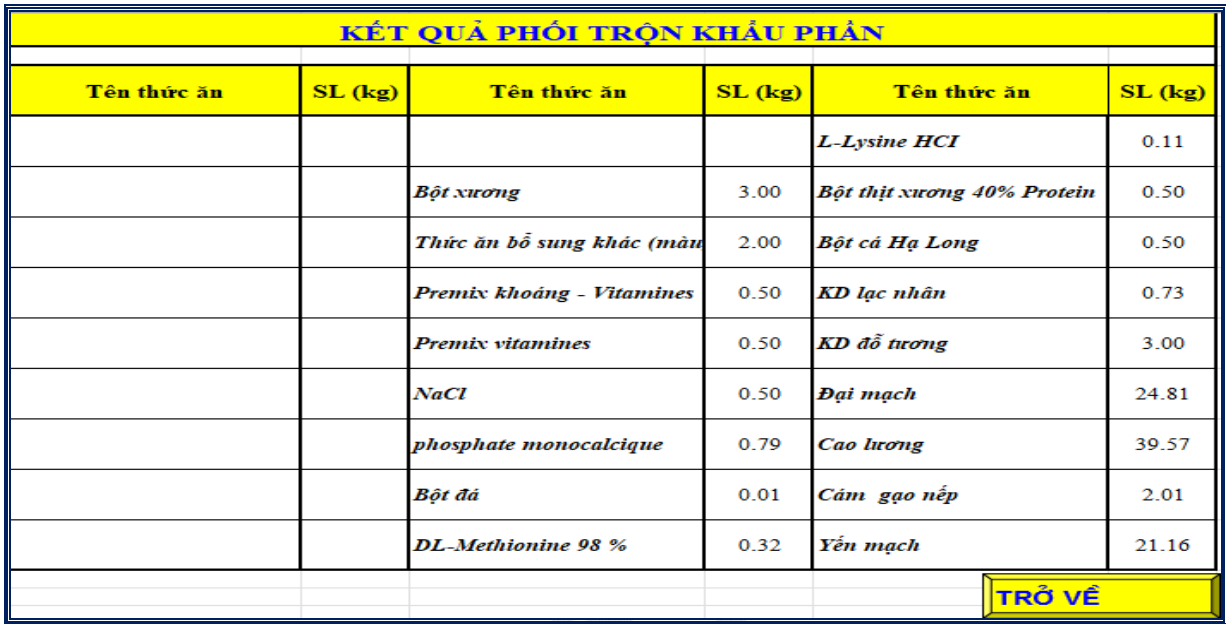

Trên đây là các bước tiến hành phối hợp khẩu phần ăn cho lợn, gà sử dụng **Phần mềm hối hợp khẩu phần ăn cho lợn và gà. Đây là phần mềm Demo, nếu đơn vị, cá nhân có nhu cầu sử dụng phần mềm chính thức, xin liên hệ tác giả.** Bản quyền phần mềm thuộc về Học viện Nông nghiệp Việt Nam.

Link Phần mềm Phối hợp khẩu phần cho HEO. Link Phần mềm Phối hợp khẩu phần cho GÀ.

**Tác giả phần mềm** 

**PGS.TS. Trần Hiệp**